All students 2nd - 6th grade have access to AR. Please go all the way through this document as there is important information at the bottom as well. If you have any questions including login and password inquiries please email Ashley Schrage at [aschrage@dolores.k12.co.us](mailto:aschrage@dolores.k12.co.us).

Parents, I will be happy to help you with any questions you have regarding AR. I would like to stress the importance of letting your child pass or fail the quizzes on their own. AR is an important tool that many teachers use to gauge a student's reading comprehension and what supports a child may need. AR quizzes will be available each day only during the hours of 7:00 AM - 7:30 PM.

The first thing that I need to tell you is very important. You must be on the RIGHT site in order to sign in. Every school in the country that uses AR has their own site. If you just google AR, you will not find the right site.

Second, please go into a chrome browser. On your bookmarked toolbar you should see AR or Welcome to Renaissance. If your bookmarks toolbar is not visible, please press Ctrl, Shift, B all at the same time. Your toolbar will then be visible under your address bar. Access the one saved

with the  $\mathbf{R}$  logo. When the site pulls up, please press the blue star on the toolbar, this will bring up an edit box, please click the remove button.

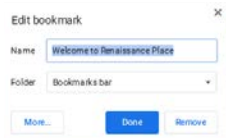

This unbookmarks the site and will ensure you don't confuse the old site with the new one. In the address bar please type in the following address or use the link below.

New URL for AR <https://global-zone51.renaissance-go.com/welcomeportal/248287>

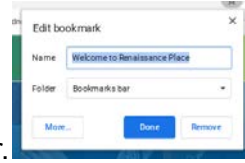

Please save this as a bookmark by clicking the star next to the address bar.

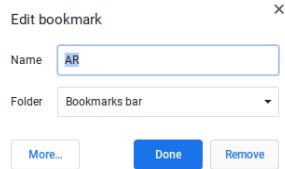

I like to rename the shortcut as AR for easy access and press done.

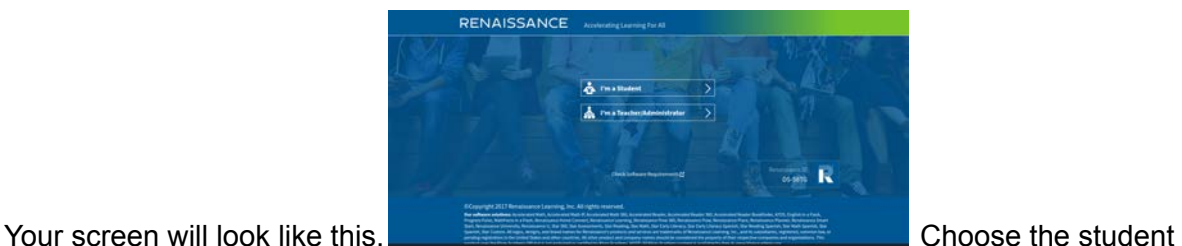

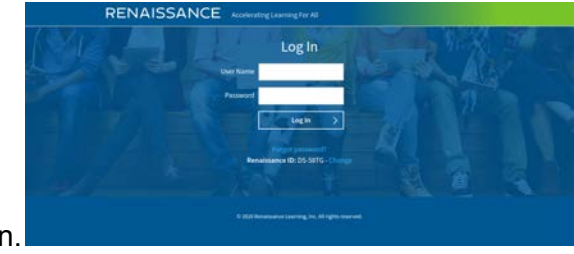

button. Which will open the following screen. Your many states were all the states of the Your

User name is NOT case sensitive. Your username, in most cases, is the first letter of your first name and the first 3 or 4 letters of your last name. (There are a few exceptions where a number has to follow the letters.) Example Demo Student would be Dstud as you can see in this

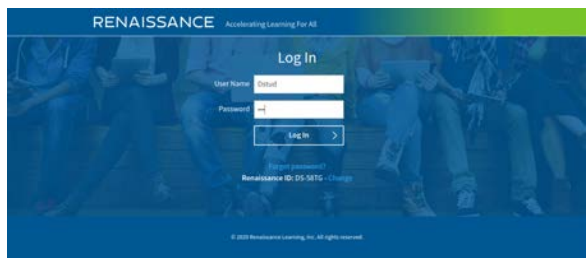

example. **Your password is your lunch number.** If

you have never signed into AR before, your password is set to 123. If you enter the wrong password too many times, you will be locked out for 5 MINUTES, you can try another password or email me at [aschrage@dolores.k12.co.us](mailto:aschrage@dolores.k12.co.us) to get your username or password. After a

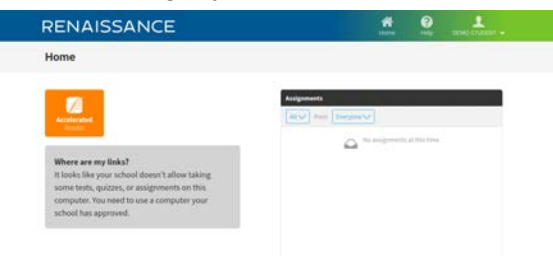

successful login, you get here. This looks a successful login, you get here.

little different than before. All of the tests you have taken will be under the assignments section on the right. To find a quiz, please press the orange Accelerated Reader button. You will be prompted to pick a class, either class will work and it won't affect your points. After you choose a

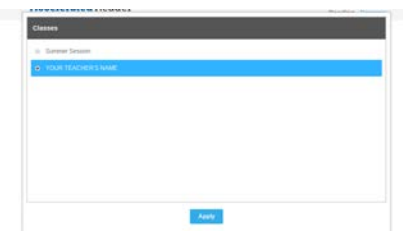

class, press apply. Now the screen is going to look a little

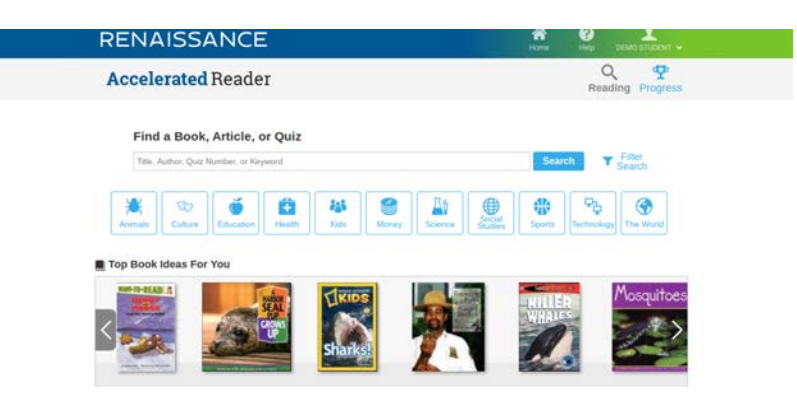

different than it has in the past.

The biggest addition in the new program is articles. The boxes under the search bar are the different categories of articles. If you wanted to read an article about lions, you would pick the animal category. A new page will open and you can then type lion into the search bar to show all articles about lions. The articles also give you points if you successfully pass the comprehension quiz. A few tips for searching titles of books.

- 1. If you are taking a quiz out of a textbook that the school sent home with the student, type MHE after the title. This will help to find the right quiz.
- 2. In some classes, the students received leveled readers which have spines that are color coded. Most of these books are also in AR. You will also need to add MHE to the end of these titles and choose the correct color of the spine.
- 3. If the title does not pull up your book, search by the author's name. There are some books that will only pull up by the author's name.

Once you choose your book from the list you will be asked what type of quiz to take. You will want to pick Reading Practice. If this option is not available, you have already taken the quiz for

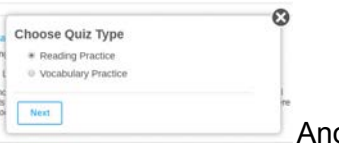

this book or one is not available. Another new option is the option to

have the questions and answers read to the student. The default is set to voice. You can click

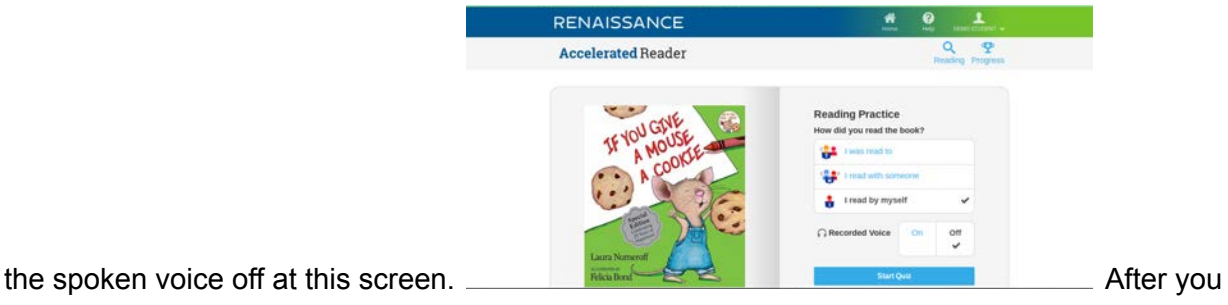

take the quiz, your result screen will come up. You are able to review the questions if you got

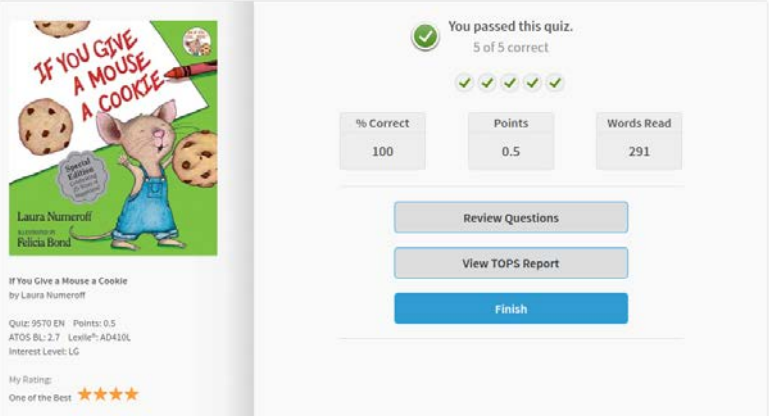

them correct or incorrect.

We also have a very exciting partnership with a company who is offering free access to their books online. Over 5000 of their books have AR quizzes available. This partnership has the following link, username and password.

Login page: [https://www.myon.com/school/readathome](http://go.renaissance.com/JJ3oP80duD0PadF1tn00290)

School Name: **Read at Home** Username: **readnow** Password: **myon**

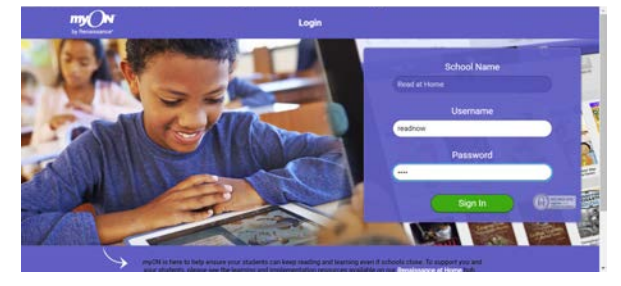

With this company, there are kid friendly news articles about current events. To access these simply choose the news tab at the top after you are signed in.